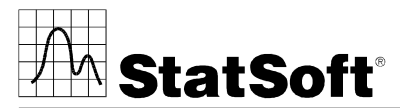

2300 East 14th Street • Tulsa, Oklahoma 74104 • USA • Phone: (918) 749-1119 Fax: (918) 749-2217 • e-mail: info@statsoft.com • WEB: http://www.statsoft.com

# STATISTICA VERSION 8 SINGLE USER DOMAIN BASED REGISTRATION INSTALLATION INSTRUCTIONS

You should have received the following:

- STATISTICA CD or a location to the application on your network
- A list of installer keys (i.e., CD Key, Installation Code, and Serial Number)

Users running Windows 2000, XP, or Vista on their client machines must log in with Administrator permissions to complete the client installation. The installation makes necessary changes to the system. If the user is prompted to reboot during the installation, he/she must log in with Administrator permissions after rebooting to successfully complete the installation. All workstations must have Microsoft Internet Explorer version 5.5 or higher installed.

If you have a previous version of STATISTICA already on your computer, please use Control Panel - Add/Remove Programs to remove the old program. Note that this method of removing *STATISTICA* will not affect or delete any data files created with previous installations. Once this is complete, please proceed with the following instructions for installation:

# Installing

- 1. Ensure that no other applications are running.
- 2. Browse the *STATISTICA* CD (or access the application on your network) and double-click on *Setup.exe*.
- 3. The STATISTICA installation screen will appear. Click on Install STATISTICA.
- 4. The Welcome screen will appear. Click the Next button.
- 5. In the CD Key / Net ID dialog, enter the CD key in the appropriate boxes. Your Single User Installation does not require a Net ID. Click Next to continue.
- 6. The Install Code dialog will be displayed. Enter the Install Code. Click Next to continue.
- 7. Read the software license agreement, and then select "I accept the terms of the license agreement," and click Next if you agree with the terms and wish to continue the installation process.
- 8. Select Typical Setup then click Next. Typical Setup will install STATISTICA with the most common options; this is the recommended selection. Custom Setup options are not covered in these instructions. If you have questions about the custom installation, please contact StatSoft technical support
- 9. In the Customer Information dialog, enter your name, the name of your company (or university), and the serial number in the appropriate boxes. This information is required for setup to continue. Click Next to continue. Click Yes if your information was accepted correctly.
- 10. On the Register with StatSoft dialog, enter the requested information in the appropriate boxes. Note: It is important that you enter the email address that has been issued to you by your company (or university), otherwise registration cannot complete. Click Next to continue.
- 11. A dialog will prompt you to enable your wireless network adaptor. If your computer has a wireless network adaptor, please enable it until installation is complete in order to ensure proper licensing of the software. Once it is enabled, click OK.
- 12. On the following dialog, you will be informed that your license registration is pending and that a registration email has been sent to you.
- 13. Open your company (or university) email application. Go to your Inbox and open the registration email from license@statsoft.com. The email will ask you to verify your email address in order to continue the installation of STATISTICA. Click on the hyperlink in the email. Alternately, you can copy and paste the link, in its entirety, into the address bar of your web browser.

Note: If you do not receive an email from license@statsoft.com, you may need to look in your Junk E-mail folder.

Due to the hyperlink in the email, your email application may have flagged the email as spam. Alternately, there may be an issue with your internet connection or firewall.

- 14. In your web browser, the StatSoft Email Address Confirmation webpage appears. Your email address has been confirmed.
- 15. You may now return to the installer and click the *Continue* button to finish the installation of *STATISTICA*. If you have closed the installer, restart it and continue as normal. A message will state that registration for this license is complete. Your license has been successfully registered. Click OK. If the registration process fails, a different dialog will open, indicating the failure. See notes below for additional details of failed registration.
- 16. You will be asked if you want to install the Multimedia files to your hard drive. These are movies that provide overviews of various aspects of the STATISTICA system. We recommend that you install them if you have sufficient disk space but they can also be viewed from the CD at any time
- 17. If you would like to create a Desktop shortcut to *STATISTICA*, press *Yes*. If you do not, press *No*.
- 18. STATISTICA is ready to install. Click Install.
- 19. You should receive a message stating that the installation is complete. You may be asked if you wish to reboot now or reboot later, depending on the components that were previously installed on your machine. If you are asked, it will be necessary to reboot before you run STATISTICA. Click Finish to complete the installation process.

# Removing

In case you need to remove *STATISTICA* (for example, in order to install it on another computer), follow these steps:

- 1. Ensure that no other applications are running.
- 2. Choose Control Panel Add/Remove Programs and click the Change button in the STATISTICA item.
- 3. In the Welcome dialog, select the Remove option and click Next.
- 4. A confirmation message will appear asking if you want to completely remove the application and all of its features. Click the Yes button.
- 5. The Uninstall Complete screen will appear. Click the Finish button.

### Repairing

To repair your existing installation of STATISTICA, follow these steps:

- 1. Ensure that no other applications are running.
- 2. Choose Control Panel Add/Remove Programs and click the *Change* button in the *STATISTICA* item to repair STATISTICA.
- 3. In the Welcome dialog, select the Repair option and click Next.
- 4. The Maintenance Complete screen will appear. Click the Finish button.

### Notes on failed registration

- 1. The software registration process can fail for several reasons including: exceeding the allowed number of installations for a serial number, lack of internet connection on the installed machine, incorrect serial number, wrong email address, or other technical difficulties.
- 2. If you would like *STATISTICA* installed on an additional computer, please contact StatSoft for information on our policy and additional pricing.
- 3. If some other issue has affected your registration, ensure that the computer is connected to the internet, and verify your serial number. Start STATISTICA. From the Help menu, select Register.
- 4. If the registration process still can not be completed, follow the instructions given in the *STATISTICA* start up dialogs, or contact Technical Support at (918)749-1119 or  $\frac{info(Q)$ statsoft.com.

#### Data Analysis Data Mining Quality Control Web-based Analytics